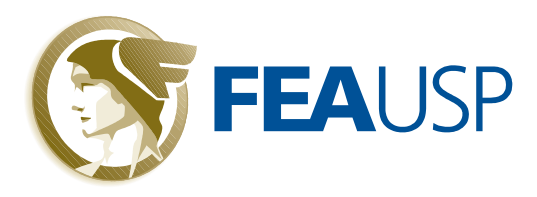

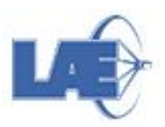

## **Manual do Erudito**

## **Módulo: MATERIAL PARA AULA**

Para incluir um documento, clique em  $\frac{d}{d}$ .

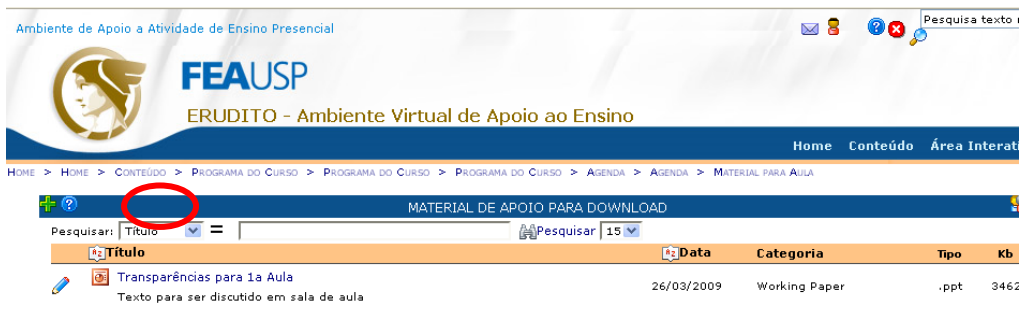

Na página seguinte será encontrado um formulário com algumas informações que deverão ser preenchidas para a inclusão de um arquivo. A seguir segue a lista do formulário:

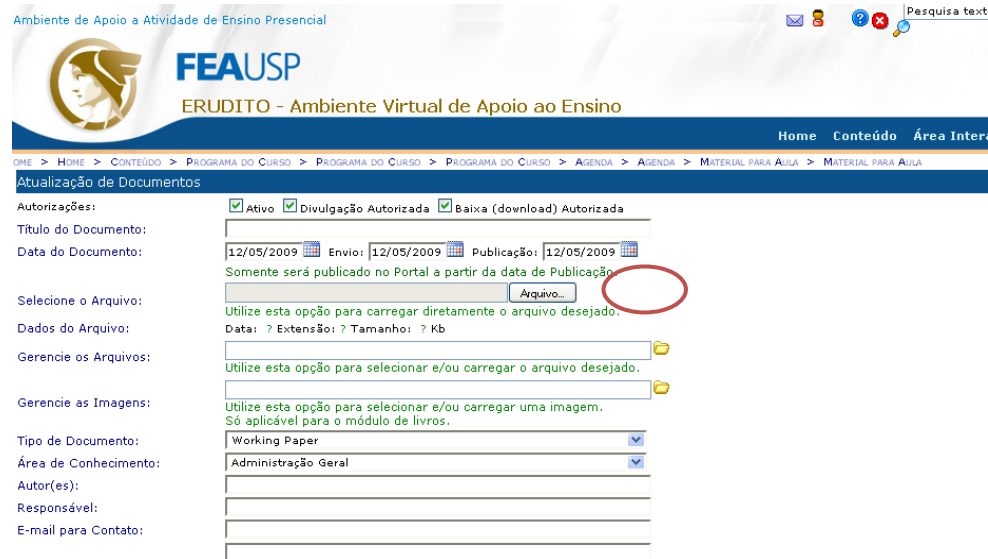

 **Autorizações:** campo a ser preenchido pelo professor sobre a disponibilização de arquivos. Obs.: Essas informações serão utilizadas em projetos futuros da FEA;

- **Título do Documento:** título com o link que aparecerá para o aluno;
- **Data do Documento:** data em que o arquivo foi enviado para o sistema. Publicação:

programa a data em que o arquivo aparecerá para os alunos;

**Selecione o Arquivo:** permite carregar diretamente o arquivo selecionado.

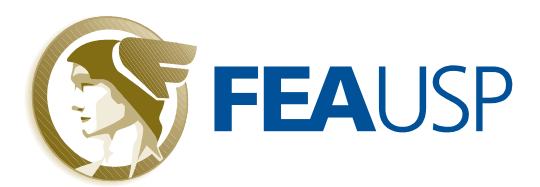

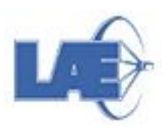

 **Tipo de Documento:** escolher dentre as opções. Outras opções podem ser solicitadas ao LAE;

**Área de Conhecimento:** área do assunto do arquivo;

 **Autores:** Autor do arquivo. Obs.: Essas informações serão utilizadas em projetos futuros da FEA;

 **Responsável:** Responsável pelo arquivo. Obs.: Essas informações serão utilizadas em projetos futuros da FEA;

**E-mail para contato:** e-mail do responsável.

 **Descrição do Conteúdo**: Espaço para incluir textos sobre o arquivo disponibilizado em até 3.000 caracteres.

## **Passo-a-passo**:

Clique em procurar. Selecione o arquivo a ser incluso e clique em Abrir.

Quando o sistema retornar à página anterior, clique em Atualizar( **)** ) para finalizar o processo;

Como outros módulos disponíveis neste ambiente, é possível enviar um aviso por e-mail. Para isto o botão  $\frac{1}{2}$ deve estar na posição ATIVADO. É possível também modificar o texto do conteúdo do e-mail que será enviado. Clique em  $\mathcal{G}$  (e-mail) e troque os textos sugeridos por outros mais adequados às suas necessidades.

Depois de salvo, o arquivo constará na relação de arquivos daquele portal e o professor pode disponibilizá-lo em qualquer outro link que contenha um módulo de documentos.